Free Memory 246703K

Rental Manager

September 12, 199 Rent is Effective date:

To restart the menu press <Alt>-M

| \0 & \M  | {Home} {WindowsOn}/OFH<br>{PanelOff} {WindowsOff} {/<br>{Menubranch MainMenu}           |                                        | Start up the prog<br>lcMode}m | gram.                                   |
|----------|-----------------------------------------------------------------------------------------|----------------------------------------|-------------------------------|-----------------------------------------|
| MainMenu | Work Area<br>Go to one of the property wor                                              | Set up<br>rkSet up a new               | Delete<br>vDelete an existi   | Reports                                 |
| Next     | {WindowsOff}<br>{Menucall Selection}<br>{Goto}Base~{WindowsOn}<br>{MenuBranch WorkMenu} | {WindowsO<br>{Menucall S<br>{Goto}Base |                               | {Menubranch Rep<br>ction}<br>VindowsOn} |

| Data | {WindowsOn} {End} {Down} | Go down to last data entry.                   |
|------|--------------------------|-----------------------------------------------|
|      | {Down} {PanelOn}         | Reposition for new entry.                     |
|      | {Date} {?}~              | GetDate                                       |
|      | /SND4~                   | Format the Date entry.                        |
|      | {Right}                  | Reposition cursor for entry of description.   |
|      | {?}                      | Description entry.                            |
|      | {Right}                  | Reposition cursor for next entry.             |
|      | {?}                      | Income Entry.                                 |
|      | {Right}                  | Reposition cursor for next entry.             |
|      | {?} {PanelOff}           | Expense Entry                                 |
|      | {Right}                  | Reposition cursor for entry of running total. |
|      | +{Left 2}                | First part of formula.                        |
|      | -{left}+{up}~            | Remainder of Running Total Formula.           |
|      | {MenuBranch WorkMenu}    | Return to WorkMenu.                           |

DoDeletion/EE {Right 4} {END} {Down}~Erase everything below cursor.'~/EC~{Right} {PgUp}~Blank renter name cell.Available for use~/EC~{RightIndicate availability of work area.{PgUp} {Down}~/EE {Right 4} {Up 6}~Delete remaining old stuff.

| Elsewhere | Worksheet               | DOS               |
|-----------|-------------------------|-------------------|
|           | Go to another Worksheet | Leave Lotus       |
|           | {Menucall Safety}       | {Menucall Safety} |

| /FR{name} | /FX |
|-----------|-----|
|-----------|-----|

| Instructions | 1 - Work Area                                                                                                    | 2 - Setup                                                      | 3 - Delete                                                                                                    | 4 - Reports                                                                              |
|--------------|----------------------------------------------------------------------------------------------------|----------------------------------------------------------------|----------------------------------------------------------------------------------------------------|------------------------------------------------------------------------------------------|
|              | {Message Instruct1,1,1,0}<br>{Menubranch Instructions}                                                                                                    | · •                                                            |                                                                                                    | ac {Message Instruct <sup>4</sup><br>as {Menubranch Insta                                |
| Line         | {Goto}Base~<br>{End} {Down}<br>{Down}<br>\=~/EC~. {Right 4}~<br>{MenuBranch Maintenance}                                                                                                    | Reposition cu<br>Insert a doub                                 | to last data eleme<br>ursor for insertion<br>le line.                                                                                         | ent.<br>a of end of year line.                                                           |
| Maintenance  | End of year<br>Insert End of Year Line<br>{Branch Line}                                                                                                    | C U                                                            | ai{NewTenant}                                                                                                    | LiUpdate the current                                                                     |
| NewTenant    | {GOTO}base~{END} {DOW<br>+"Old Tenant"&{UP}<br>{RIGHT} {UP 5}&"<br>{/ Block;Values}~~{RIGHT<br>{/ Block;Copy} {UP}{UP}~<br>{GetLabel Name of New Ten<br>~{Goto}Base~<br>/ECM21~{RIGHT} {UP 8}~<br>{END} {DOWN} {DOWN}<br>+"New Tenant"&{UP<br>{RIGHT} {UP 5}&"<br>{/ Block;Values}~~{RIGHT<br>{CALC} | {END} {UP}<br>4}<br>. {Down}~<br>ant? ,M21}<br>}<br>{END} {UP} | Get Old Tenant<br>Make permanen<br>Copy running to<br>Get New Tenan<br>Reposition Curs<br>Insert New Tena<br>Reposition Curs<br>Get New Tenan | Name.<br>t.<br>otal formula.<br>t Name.<br>sor.<br>ant Name into Head<br>for.<br>t Name. |
| NewUnit      | {DOWN} {Right}/SC29~                                                                                                    | Position Cur                                                   | sor for question.                                                                                                    |                                                                                          |

| Name of tenant?                                         | Question.                               |
|---------------------------------------------------------|-----------------------------------------|
| {Right} {PanelOn}                                       | Position cursor for response.           |
| /DDL~                                                   | Insure that response is a label.        |
| {?}                                                     | Get response.                           |
| $\sim\!\!/EC \!\sim\! \{END\} \{UP\} \{LEFT\} \!\sim\!$ | Move tenant name to correct location.   |
| {Left}Street Address?                                   | Next question                           |
| {Right}                                                 | Position cursor for response            |
| {?}                                                     | Get response.                           |
| $\sim$ /EC $\sim$ {END}{UP}{DOWN}                       | Move street address to proper location. |
| {Left}City Address?                                     | Next Question                           |
| {Right}                                                 | Position cursor for response            |
| {?}                                                     | Get response.                           |
| $\sim$ /EM $\sim$ {END}{UP}{DOWN}                       | 2Move city address to proper location.  |
| ${Left 2} {Up} ~~$                                      | Start insertion of border line.         |
| /EC~{UP}.{Right 4}~                                     | Insert new line.                        |
| ^Date{DOWN}^Recieved{RI                                 | Beginning of headings.                  |
| ^Description {RIGHT}^Incom                              | e                                       |
| {RIGHT}^Expenses{RIGHT}                                 | <sup>^</sup> Income                     |
| {UP}^Net{Left 4}                                        | End of Headings.                        |
| $/EM{DOWN}{RIGHT 4}~{U$                                 | Move Headings to proper location.       |
| @Now~/EV~~/SND4~                                        | Date New account set up.                |
| {RIGHT}Account Setup.~                                  | Description Entry.                      |
| $DOWN \{LEFT\} \sim$                                    | Separation Line.                        |
| {RIGHT 4}'~{UP}'~                                       | Net Income Filler.                      |
|                                                         |                                         |

| Print | {Goto}Base~                                    | Go to starting point.                       |  |  |
|-------|------------------------------------------------|---------------------------------------------|--|--|
|       | /PLRAQB                                        | Start print routine                         |  |  |
|       | {Up 9}.{Down 9}                                | Establish upper left corner of print range. |  |  |
|       | $End \{Down\} \{Right 4\} \sim$                | Locate lower right corner of print range.   |  |  |
|       | SAFQ                                           | Send everything to the printer.             |  |  |
|       | {MenuBranch WorkMenu}                          | Return to Work Menu.                        |  |  |
| Rent  | {Goto}Base~                                    | Reset Cursor.                               |  |  |
|       | /ECE2~{Right}{Up 5}~                           |                                             |  |  |
|       | {GetLabel "Enter the current rental rate ",e1} |                                             |  |  |
|       | /ECE1~{Right 2} {Up 5}~                        |                                             |  |  |

/ECE3~{Right} {Up 4}~ {GetLabel "Enter the effective date ",e1} /ECE1~{Right 2} {Up 4}~

R {Menubranch Reports}

ReportsYTD Income ReportProperty List ExitReturn to Main MeReport of total Income for the List of Properties: with tenants & rental rates{Goto}GA9~{Goto}GG9~{WindowsOn} {WindowsOff} {WindowsOn} {WindowsOff}{Report1}{Calc}{Menubranch Report2}

| Safety | Abandon                   | Save                                |
|--------|---------------------------|-------------------------------------|
|        | Don't save this worksheet | Save the contents of this worksheet |
|        | {Return}                  | /FSR                                |
|        |                           | {Return}                            |

Selection

|              | 0          | 0Armando Lozar | 10           | 0  |
|--------------|------------|----------------|--------------|----|
| {Goto}P9~    | {Goto}W9~  | {Goto}AD9~     | {Goto}AK9~   |    |
| /ENCBase~P9~ | /ENCBase~v | w9/ENCBase~Ad9 | ~/ENCBase~AK | 9~ |

Other

|       | {Goto}CF9~<br>/ENCBase~CF9~            | ,<br>{Goto}CM9~ {Goto}CT9~ {Goto}DA9~<br>/ENCBase~CI/ENCBase~CT9~/ENCBase~DA9~ |
|-------|----------------------------------------|--------------------------------------------------------------------------------|
| SetUp | New Property                           | Main Menu                                                                      |
|       | Set up a new rental unit.<br>{NewUnit} | {MenuBranch MainMenu}                                                          |
|       | {MenuBranch SetUp}                     |                                                                                |

| View      | 4 Left            | 6 Right     | 2 Down           | 8 Up               |
|-----------|-------------------|-------------|------------------|--------------------|
|           | Move cursor left  | Move cursor | rMove cursor dov | wMove cursor up    |
|           | {Left}            | {Right}     | {Down}           | {Up}               |
|           | {Menubranch View} | {Menubranch | h {Menubranch V  | ic{Menubranch Viev |
|           |                   |             |                  |                    |
| XXX 1 X 6 |                   |             |                  | <b>D</b>           |
| WorkMenu  | Data Entry        | View Data   | Maintenance      | Print              |

| workivienu | Data Entry     | View Data Maintenance Print               |
|------------|----------------|-------------------------------------------|
|            | Enter new data | Examine data End of year routirPrint Data |
|            | {Goto}Base~    | {MenuBranch {MenuBranch M:{Branch Print}  |
|            | {Branch Data}  |                                           |

| BASE          | CF9  |  |  |
|---------------|------|--|--|
| DATA          | B46  |  |  |
| DODELETIOB64  |      |  |  |
| ELSEWHEREB78  |      |  |  |
| INSTRUCTICB86 |      |  |  |
| LINE          | B93  |  |  |
| MAINMENUB34   |      |  |  |
| NEWUNIT       | B99  |  |  |
| NEXT          | B36  |  |  |
| OTHER         | B149 |  |  |
| PRINT         | B123 |  |  |
| REPORTS       | B131 |  |  |
| SAFETY        | B137 |  |  |
| SELECTION     | B144 |  |  |
| SETUP         | B155 |  |  |
| VIEW          | B164 |  |  |
| WORKMENIB170  |      |  |  |
| \0            | B30  |  |  |
| M             | B30  |  |  |

Instructions Exit Instructions of Leave this worksheet {Goto}M9~ {MenuBranch Elsewhere} {Goto}M20~ {WindowsOn} {Menubranch Instructions} 5 - Exit Help Return to Main Menu {Goto}A9~ {WindowsOn} {WindowsOff} {MenuBranch MainMenu}

Work Menu Return to Work Area Menu {MenuBranch WorkMenu} intenance}

er.

enu.

nMenu}

{Goto}AR9~ {Goto}AY9~ /ENCBase~Al/ENCBase~AY9~ 0 {Goto}BF9~ /ENCBase~BF9~

{goto}BM9~ /ENCBase~BM9~

{Goto}DH9~ {Goto}DO9~ /ENCBase~DI/ENCBase~DO9~ {Goto}DV9~ /ENCBase~DV9~ {Goto}EC9~ /ENCBase~EC9~ 9 PgUp3 PgDnReturnMove cursor uMove cursor down a screeReturn to previous menu{PgUp}{PgDn}{Menubranch {Menubranch View}

HelpNext PropertyReturn to Main MenuSelect another property to Return to the Main Menu{Message Wo {Branch Next}{Restart}{MenuBranch WorkMenu}{Menubranch MainMenu}

Other Properties Other Properties {Goto}BT9~ {Goto}CA9~ {MenuCall Oth /ENCBase~BT5/ENCBase~CA9~

{Goto}EJ9~ {Goto}EQ9~ {Goto}EX9~ /ENCBase~EJ9/ENCBase~EQ9/ENCBase~EX9

## Instructions

There are 5 options from the Main menu. They are:

- 1) Work area This takes you to the rental account that you want to work on.
- 2) Setup Use this to setup new units and new tenants.
- 3) Delete Use to erase work areas that are no longer needed.
- 4) Reports Future development.
- 5) Exit Use this when you are done with Rental Manager.

Chris Mullany

Instruct1

## Work Areas

These are sections of the worksheet that have been set aside for maintaining data on individual rental units. Use the SET UP option if you need space for a new rental unit.

When you select this option, you will be presented with a selection of work areas to choose from. Each work area has been labeled with the address of the unit in question, followed by the Tenant's name. Move the cursor to the unit you want, and press the ENTER key.

When in the work area you will be able to view, enter, and print information pertaining to the property in question. In addition, there are several maintenance options that are explained in greater detail in the Help section of the Work Area Menu. Press any key to continue.

Instruct2

Setting up new Work Areas

This is the selection for setting up new work areas in the worksheet. You can have up to a total of 21 Work Areas. When you select this option, you will be presented with a list of work areas in the worksheet. Please select from those that are labeled as being "Available for use". Otherwise, you are liable to find yourself with a defective work area that has to be deleted. If none are available in the first list, check the second list for available work areas.

Once a Work Area has been selected for setup, you will be asked a few questions pertaining to the rental unit, after which it will be set up for use.

Press any key to continue.

Instruct3

**Deleting Work Areas** 

Be very careful in using this option. In fact, make sure you have a backup, before doing anything. This WILL delete whatever is in the selected Work Area. Selection is made in exactly the same way as with the last two options. The final results are quite permanent.

Press any key to continue.

Instruct4

System Reports

At the present time, there is only one system report available. It will provide a grand total for Year to Date Net Income, broken down by Rental Unit.

Press any key to continue.

WorkHelp

WorkArea Menu

Data Entry - Use this to enter rent payments and expenses. Leaving a blank in the Date field will cause the Entry to be ignored.

View - This option allows you move around the data area for viewing.

Maintenance - Use for End of Year maintenance and other updating tasks.

Print - This will automatically print out all information pertaining to the tenant.

Next Property - Allows you to select another work area.

Press any key to continue.

MaintHelp

Maintenance Help

- End-of-Year This is an End of Year routine that installs a double bar line at the bottom of the existing work area. It is important that this be done, or the Year to date information won't be accurate.
- Rent Change Enables you to update the rent information in the header area.

Press any key to continue.

3 5 Main Menu Return to Main Menu {Menubranch MainMenu}

)~

Mark Mellow Sample Avenue San Francisco

Date Recieved Description Income Expenses

10/15/91Account Setup.

-

Net Income

-

Left Border

1620

e.

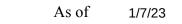

Net Income for the year.

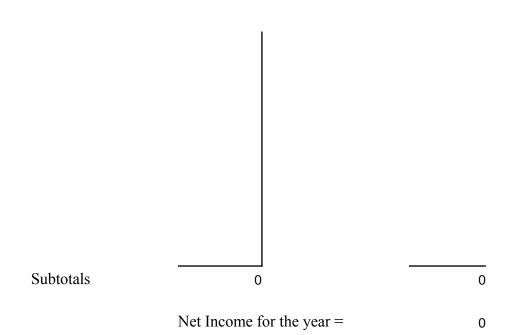

Report1

| {GOTO}t8~                                                | Go to top of year to date column for 1st work area. |  |  |
|----------------------------------------------------------|-----------------------------------------------------|--|--|
| {END} {DOWN}                                             | Find the most recent value.                         |  |  |
| {/ Block;Values}~GB6Transfer value to Net Income Report. |                                                     |  |  |
| {GOTO}AA8~                                               | Repeat for 2nd work area.                           |  |  |
| {END} {DOWN}                                             |                                                     |  |  |
| {/ Block;Values}~GB7~                                    |                                                     |  |  |
| {GOTO}AH8~                                               | Repeat for work area 3.                             |  |  |
| {END} {DOWN}                                             |                                                     |  |  |
| {/ Block;Values}~GB8~                                    |                                                     |  |  |
| {GOTO}AO8~                                               | Repeat for work area 4.                             |  |  |
| {END} {DOWN}                                             |                                                     |  |  |
| {/ Block;Values}~GB9~                                    |                                                     |  |  |
| {GOTO}AV8~                                               | Repeat for work area 5                              |  |  |
| {END} {DOWN}                                             |                                                     |  |  |
|                                                          |                                                     |  |  |

{/ Block; Values}~GB10~ Repeat for work area 6. {GOTO}BC8~ {END} {DOWN} {/ Block;Values}~GB11~ {GOTO}BJ8~ Repeat for work area 7. {END} {DOWN} {/ Block; Values}~GB12~ Repeat for work area 8. {GOTO}BQ8~ {END} {DOWN} {/ Block;Values}~GB13~ {GOTO}BX8~ Repeat for work area 9. {END} {DOWN} {/ Block;Values}~GB14~ {GOTO}CE8~ Repeat for work area 10. {END} {DOWN} {/ Block;Values}~GB15~ {GOTO}CJ8~ Repeat for work area 11. {END} {DOWN} {/ Block;Values}~GB16~ {GOTO}CQ8~ Repeat for work area 12. {END} {DOWN} {/ Block;Values}~GD6~ {GOTO}CX8~ Repeat for work area 13. {END} {DOWN} {/ Block; Values}~GD7~ {GOTO}DE8~ Repeat for work area 14. {END} {DOWN} {/ Block; Values}~GD8~ {GOTO}DL8~ Repeat for work area 15. {END} {DOWN} {/ Block; Values}~GD9~ {GOTO}DS8~ Repeat for work area 16. {END} {DOWN} {/ Block;Values}~GD10~ {GOTO}DZ8~ Repeat for work area 17. {END} {DOWN} {/ Block;Values}~GD11~ {GOTO}EG8~ Repeat for work area 18. {END} {DOWN} {/ Block; Values}~GD12~

{GOTO}EN8~ Repeat for work area 19. {END} {DOWN} {/ Block;Values}~GD13~ {GOTO}EU8~ Repeat for work area 20. {END} {DOWN} {/ Block;Values}~GD14~ {GOTO}FB8~ Repeat for work area 21. {END} {DOWN} {/ Block;Values}~GD15~ {GOTO}GA9~{Indicate} {WindowsOn} {Calc} {MenuBranch Option}

Option Send to printer Return

/PBGA1..GD20~ {MenuBranch Reports} SAFQ {MenuBranch Option}

## Properties

| Rental Property    | Tenant      | Rent |
|--------------------|-------------|------|
|                    |             |      |
| Sample Avenue      | Mark Mellow | 0    |
| Available for use  |             | 0 0  |
| Available for use  |             | 0 0  |
| Available for use  |             | 0 0  |
| Available for use  |             | 0 0  |
| Available for use  |             | 0 0  |
| Available for use  |             | 0 0  |
| Available for use  |             | 0 0  |
| Available for use  |             | 0 0  |
| Available for use  |             | 0 0  |
| Available for use  |             | 0 0  |
| Available for use  |             | 0 0  |
| Available for use  |             | 0 0  |
| Available for use  |             | 0 0  |
| Available for use  |             | 0 0  |
| Available for use. |             | 0 0  |
| Available for use  |             | 0 0  |
| Available for use  |             | 0 0  |
| Available for use. |             | 0 0  |
| Available for use  |             | 0 0  |
| Available for use. |             | 0 0  |

| Report2                                  |                          |             |
|------------------------------------------|--------------------------|-------------|
| Send to printer                          | View top of list         | View bottom |
|                                          |                          |             |
| /PBGG1GI29~                              | {Goto}GG9~               | {Goto}GG90  |
| SAFQ                                     | {WindowsOn} {WindowsOff} | {Goto}GG19  |
| {MenuBranch Report2 {MenuBranch Report2} |                          | {WindowsOr  |
|                                          |                          | {MenuBranc  |

## Return

{MenuBranch Reports} >~ 1} {WindowsOff} h Report2}